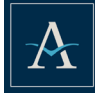

# **NEW MOBILE APP Action Step: Download the new Alerus Business Banking mobile app**

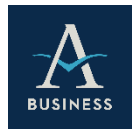

Search *Alerus* in the app store or google play to download our new mobile app. The app name is **Alerus Business Banking**. The new Alerus Business Banking app requires a **Software Activation Key** to login. To obtain your Software Activation Key, log into Business Banking online, go to **My Settings**, then to **My Profile**; the **Software Activation Key** is listed at the bottom. Once you have entered the Software Activation Key in the mobile app, you will be prompted to create a unique PIN identifier; a secure token will be generated and sent to your email as a final step in confirm your enrollment.

The Software Activation Key is found under **My Profile** as shown below.

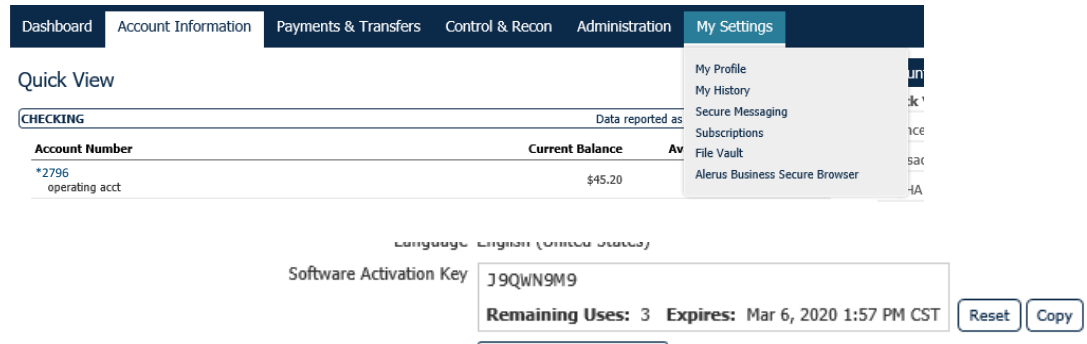

# **BILL PAY Action Step: Confirm Bill Bay history**

If your business currently utilizes bill pay, please review your payees and payment history to ensure everything has transitioned accurately. Note, there is an update regarding payment date – in the new system, Payment Date signifies the date the payment will arrive. Additionally, if you previously set up electronic payments to pay individuals, these payments will need to be reestablished and the payments will be sent via check at this time.

# **TEXT MESSAGES FOR ACCOUNT VERIFICATION**

## **Action Step: Add your cell phone number to receive text message verification codes**

Out of band login and transaction codes will automatically be sent to your email address unless you add and enroll your cell phone number. To get started, go to the **My Settings** tab and select **My Profile**.

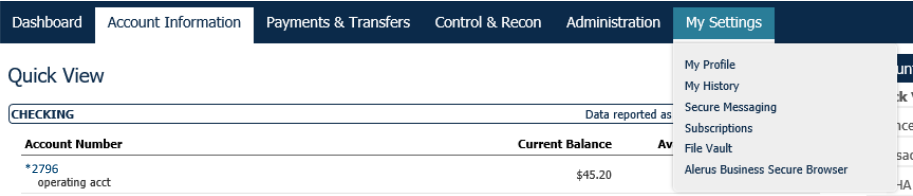

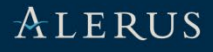

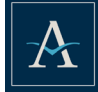

Within My Profile, check Enable SMS Messages, accept the Terms and Conditions, and enter your cell phone number as shown below. Follow the text message prompts to finish enrolling your cell phone.

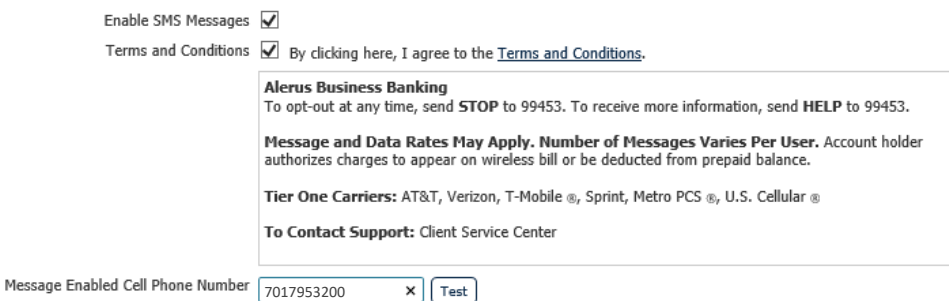

# **ACH AND WIRE TRANSFER TEMPLATES Action Step: Review ACH and Wire Transfer Templates**

Your ACH and Wire transfer template information will transfer as part of the system conversion, however we would suggest that you review the date contained in those templates prior to using them.

## **SECURE BROWSER**

### **Action Step: Download and Install Secure Browser**

Secure Browser represents the highest level of security offered by Alerus and provides a streamlined PIN based login experience. It is optional, but we highly encourage you to consider it based on enhanced security and expedited login. Please note that in order to install the program, you must have admin access for your computer.

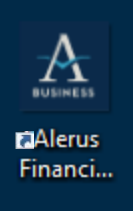

From within online business banking: go to **My Settings**, then to **My Profile**. Scroll down to **Software Activation Key** — make note of this as it will be required to install. From the menu on the right hand side of the screen click on **Alerus Business Secure Browser** and follow the activation prompts.

The Software Activation Key is found under **My Profile** as shown below.

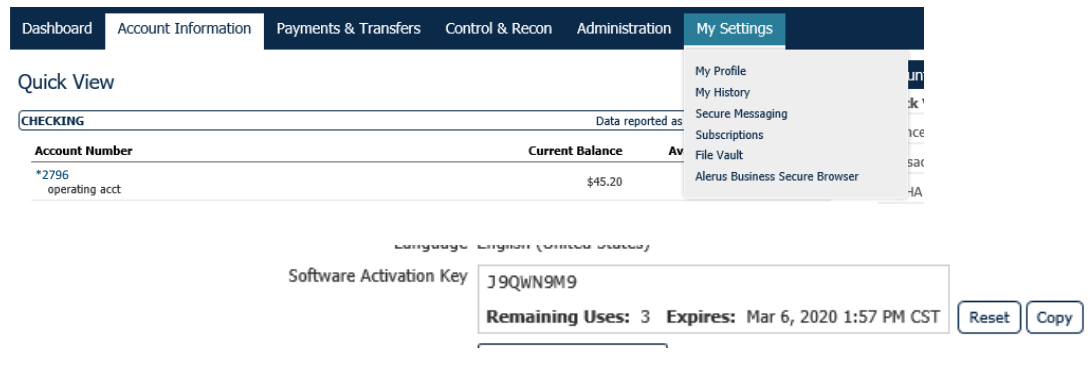

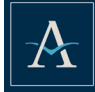

# **ALERTS – KNOWN AS SUBSCRIPTIONS Action Step: Add or Modify Subscription (Alert) Notifications**

The new Business Banking experience offers increased options for Subscriptions, or Alert notifications. To turn on additional subscriptions, login, go to the **My Settings** tab and select **Subscriptions**. Subscriptions can be added by checking the box under each desired report or notification.

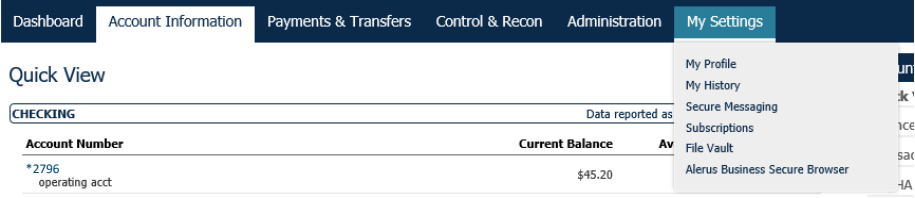

#### Subscriptions

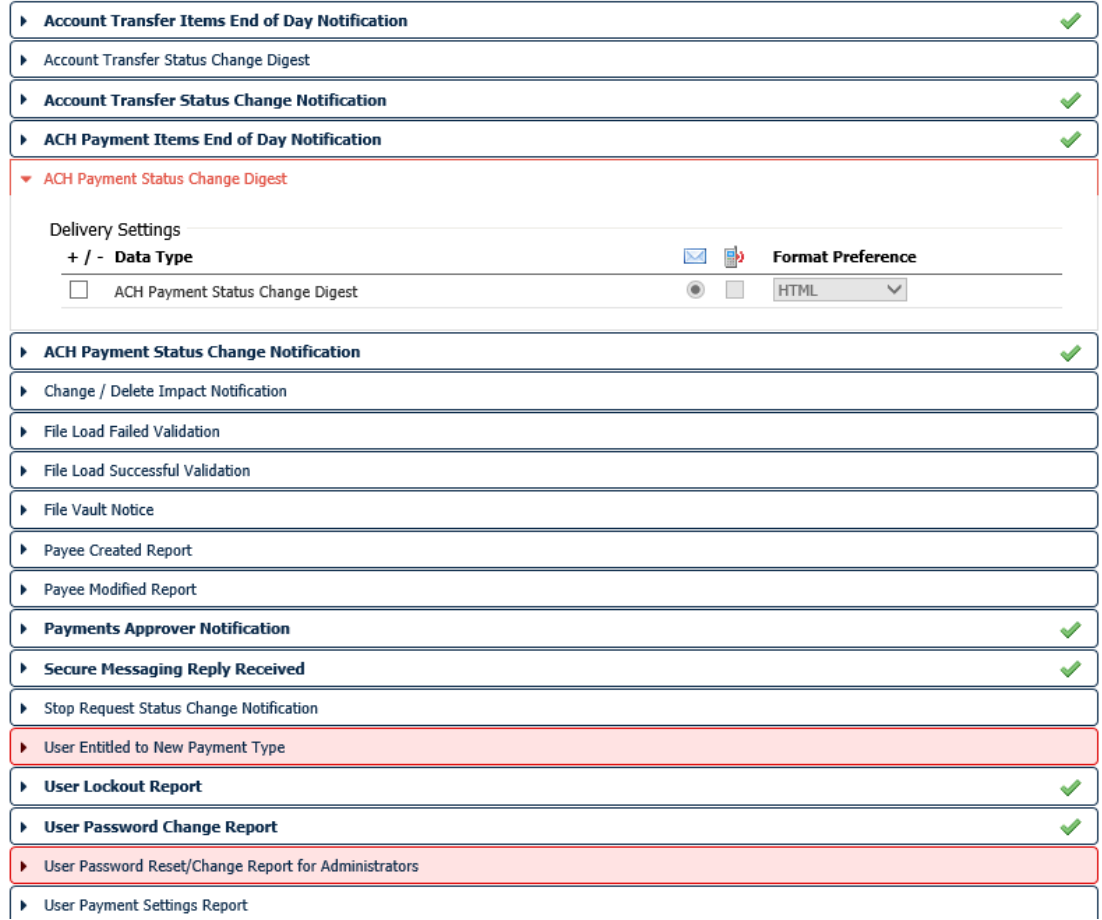

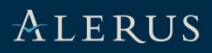

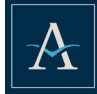

# **RECURRING TRANSFERS OR ACH BATCHES Action Step: Re-establish All Recurring Transfers and Recurring ACH Batches**

Recurring transfers and/or recurring ACH batches previously established in Business Online will require that you edit and re-establish the frequency for those transfers once you log into your account on or after Monday, February 10.

### **QUICKBOOKS OR QUICKEN**

## **Action Step: Re-establish your connection to QuickBooks or Quicken with Small Business Banking**

If you utilize QuickBooks or Quicken please complete one last download of transaction activity no later than Friday February 7. After your initial login to the new Business Banking, you will need to update your login credentials with either QuickBooks or Quicken for Express Web Connect to function properly. For users who download secure browser you will need to login to Business Banking with Internet Explorer or Chrome for Express Web Connect to update transaction data.

If you are a current user of Direct Connect with Quickbooks Desktop please note this functionality will be available at a future date and web connect will need to be utilized in the interim. Visit **Alerus.com/express** for step-by-step instructions to complete this process. Note, depending on how your connection is set up or your operating system, there is different instructions. Please make sure to select the appropriate guide for your business.

# **RESOURCES Additional Resources are Available Online**

Visit **Alerus.com/business** to access the Business Banking User Guide, watch our video demo highlighting the new experience, or walk through a step-by-step video tutorial. Additional resource guides for Positive Pay, ACH Payments, Secure Browser, Wire Transfers, and the full Business Banking User Guide can be found in the **Resources** tab when you log into Business Banking on or after February 10.

## **WE'RE HERE TO HELP**

If you need help or have any questions before, during, or after this transition, please contact our Client Service Center at 800.279.3200. We would welcome hearing from you.

### **Client Service Center**

800.279.3200 | alerus.com Mon. – Fri., 7 a.m. – 10 p.m. (CT) Sat. and Sun., 8 a.m. – 7 p.m. (CT)

Products offered by Alerus Financial, N.A. Member FDIC.

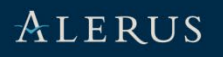